## 中日新聞記事データベース 操作マニュアル

1. 通知書を参照し、指定の URL にアクセスしてください。

ID 接続の方は ID とパスワードを入力し、ログインしてください。※IP 接続の方は入力不要

2. トップ画面から検索したい新聞の銘柄を選択してください。

3. 記事検索のメイン画面が表示されます。

「キーワード」「日付」「頁」「刊別」「地方面」の項目から条件を絞り込んで検索ができます。

## 条件を入力したら 検索 をクリックしてください。

≪キーワード検索≫ 検索したい記事のキーワードを入力して下さい。 複数のキーワードを含んだ記事を探す場合は、◎AND にチェックを入れ、スペースを区切って キーワードを入れてください。1つ以上のキーワードを含む記事を探す場合は、OOR にチェ ックをいれて同様にキーワードを入力してください。

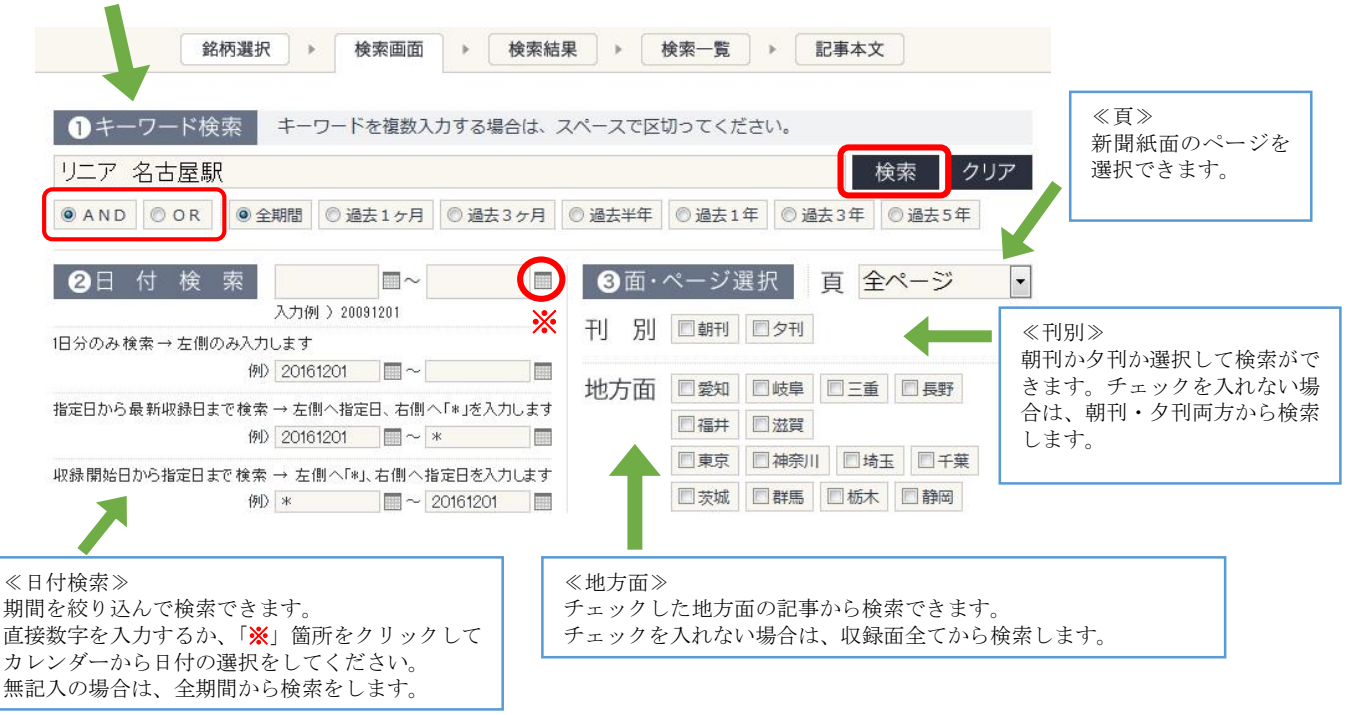

備 考

- ・《頁》選択の中の「A~H」は特集紙面のページ数です。 特集紙面とは、主に新聞本紙に挟み込んである別刷りの新聞で掲載された記事です。
- ・地方面とは、特定の地域のニュースを掲載した紙面です。 「愛知」の地方面にチェックを入れて検索をすると、「市民版」「尾張版」「近郊版」「なごや東版」「知多版」「西三 河版」「東三河版」「豊田版」の紙面の中から記事を検索します。 地方面をチェックし、キーワード入力なしで検索することも可能です。

4. 検索結果の件数が表示されます。

必要に応じて、「表示順」「表示件数」の設定をし、見出し一覧を表示 をクリックしてください。 さらに検索条件を追加する場合は、キーワードを入力して検索をしてください。

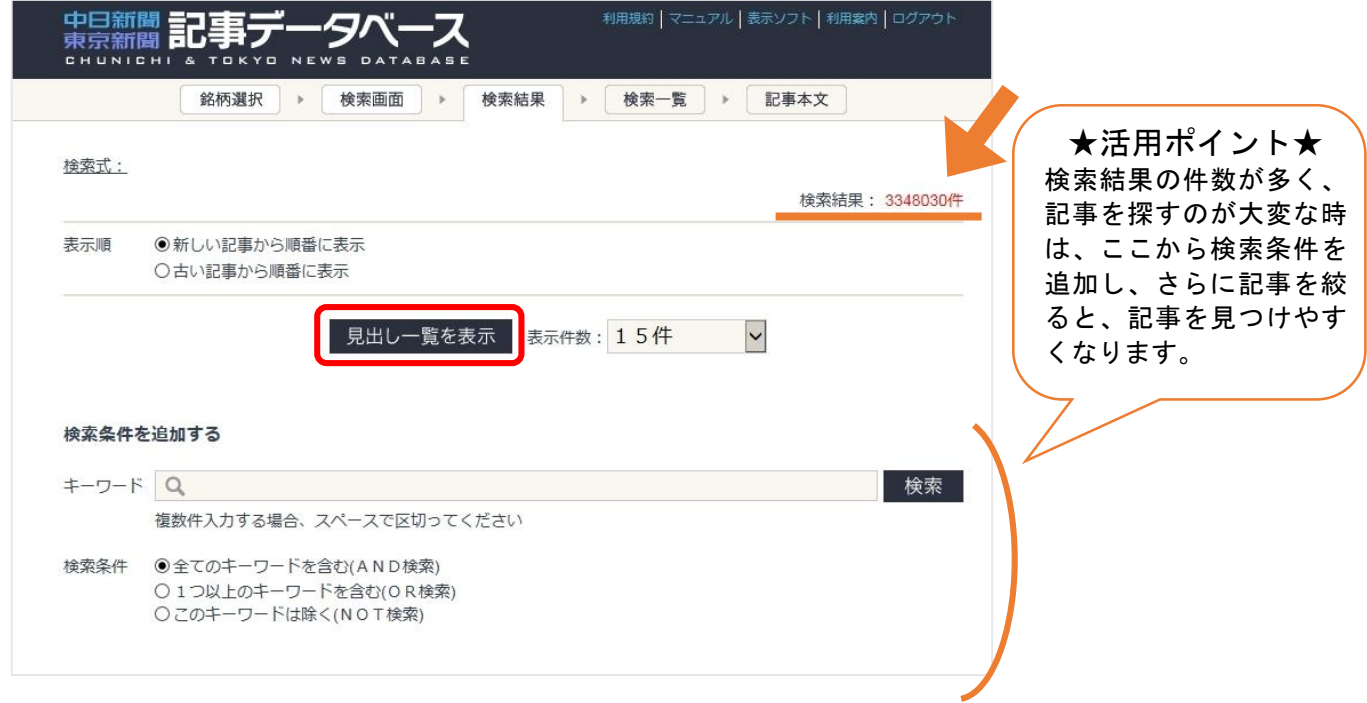

5. 記事の見出し一覧が表示されます。記事の見出し部分をクリックすると、記事本文が表示され ます。先頭のチェックボックスを複数チェックしてから チェック記事を一括表示 をクリックすることで、 複数記事を同時に表示できます。

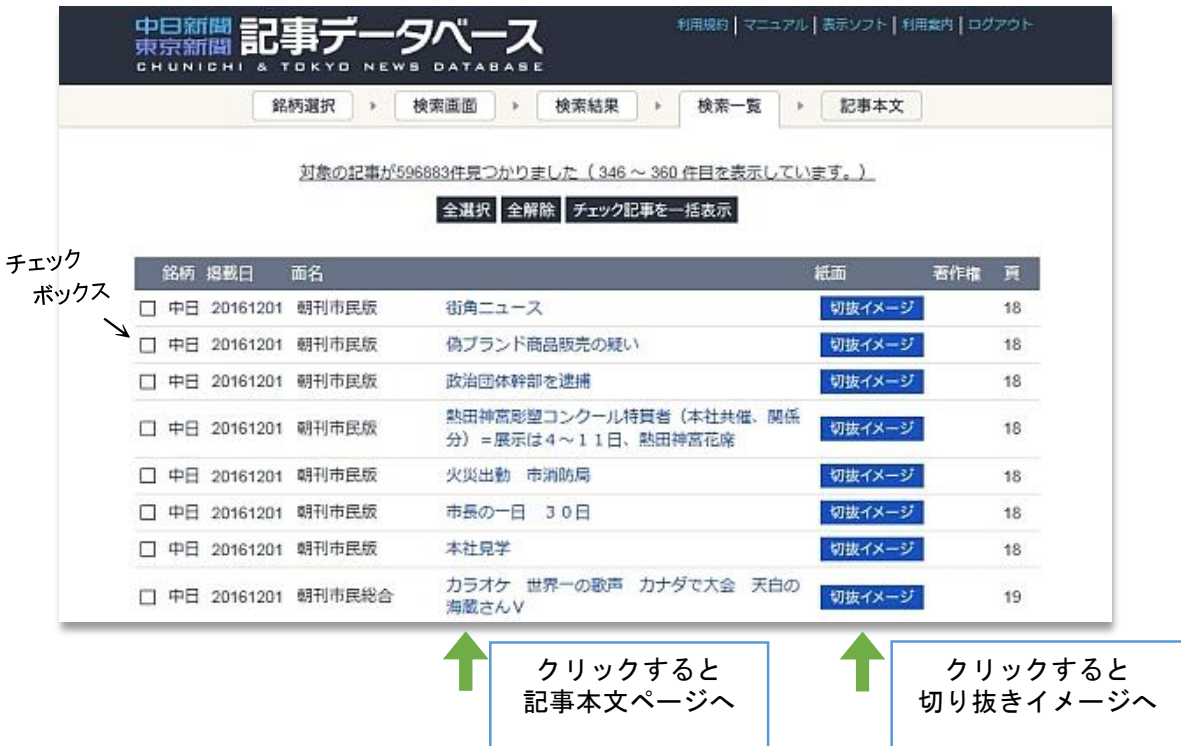

6. 記事本文が表示されます。一番上に日付、新聞銘柄、朝夕刊別、面名、ページ番号といった書 誌情報が表示され、次に見出しと本文が表示されます。印刷する場合はブラウザの印刷機能をご利 用下さい。

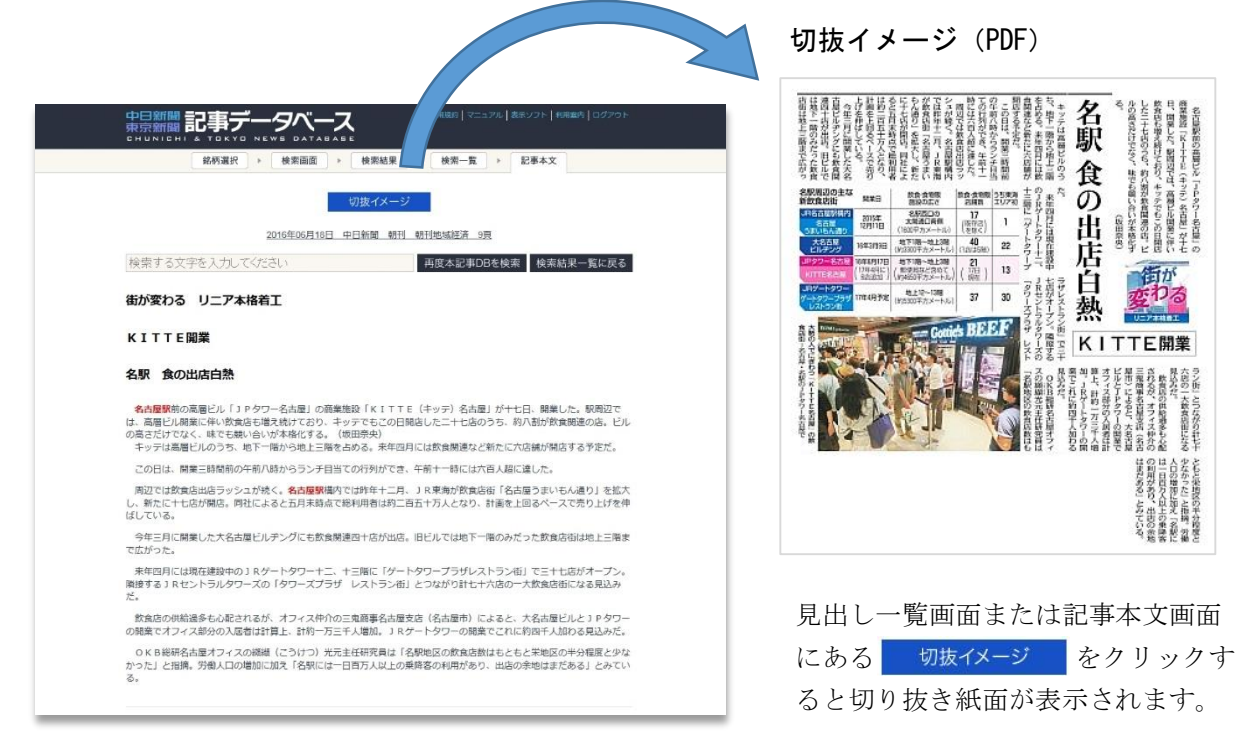

7. 検索結果一覧に戻る をクリックすると見出し一覧のページに戻ります。 新規に検索したい場合は 再度本記事DBを検索 の左のフォームにキーワードを入れ、ボタンを押 して下さい。

## 注意事項

- 1. 検索一覧(記事リスト)画面の右端の「著作権」の列に キが入っているものについては、著作権の関係で本文の表 示ができません。
- 2.データベースの利用を終了する場合は、画面右上の 「ログアウト」を必ず  $\cdot$ . クリック . . *.* . . して下さい。 ※ログアウトをしないと、次の利用者が一定時間利用 できなくなります。

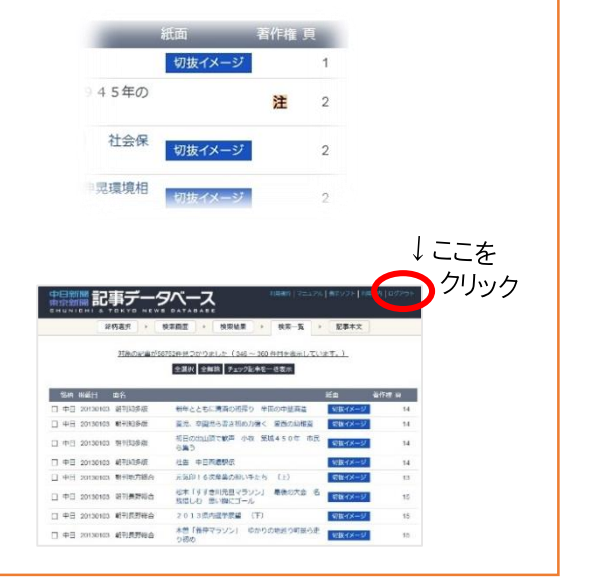

※本マニュアルは、実際の画面と色味などが異なる場合がありますが、操作方法に差異はありません。 ※テキストのみのご契約の方は切り抜きイメージが閲覧できません。